# **The Admissions Office (TAO)** 出願者用マニュアル

## **1.** アカウント作成・ログイン

(1)以下のリンクもしくはQRコードより、**The Admissions Office (**以下**TAO)** にアクセスしてください。

<https://admissions-office.net/ja/portal>

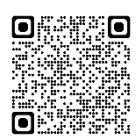

(2) 「会員登録」を選択してください。

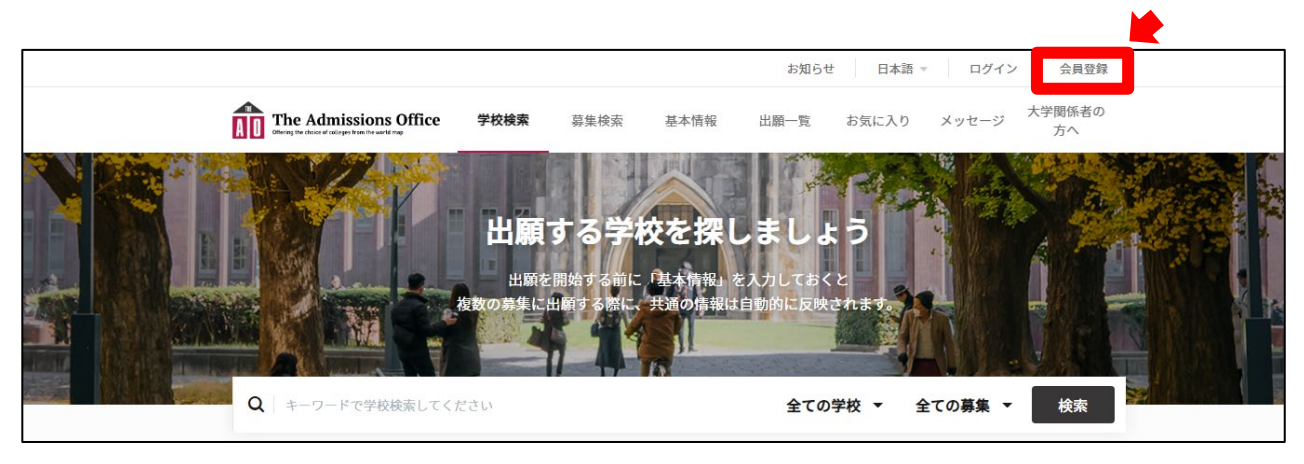

(3)必要事項を入力し、「アカウントを作成する」を選択してください。

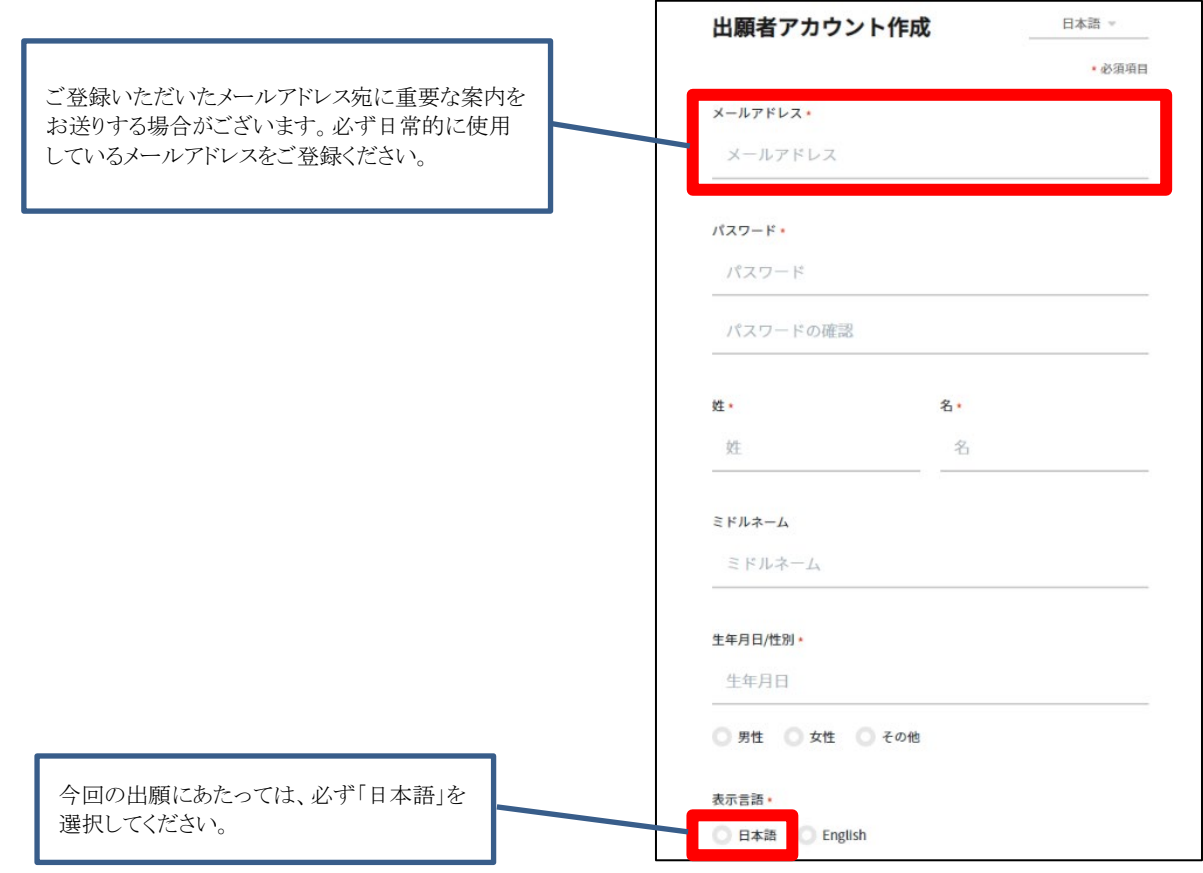

(4)必要事項入力後、登録したメールアドレス宛に登録確認のメールが送信されます。メール文中にある「登録を完了する」 を押して登録を完了させてください。その後、ログインをしてください。

## **2.** 出願

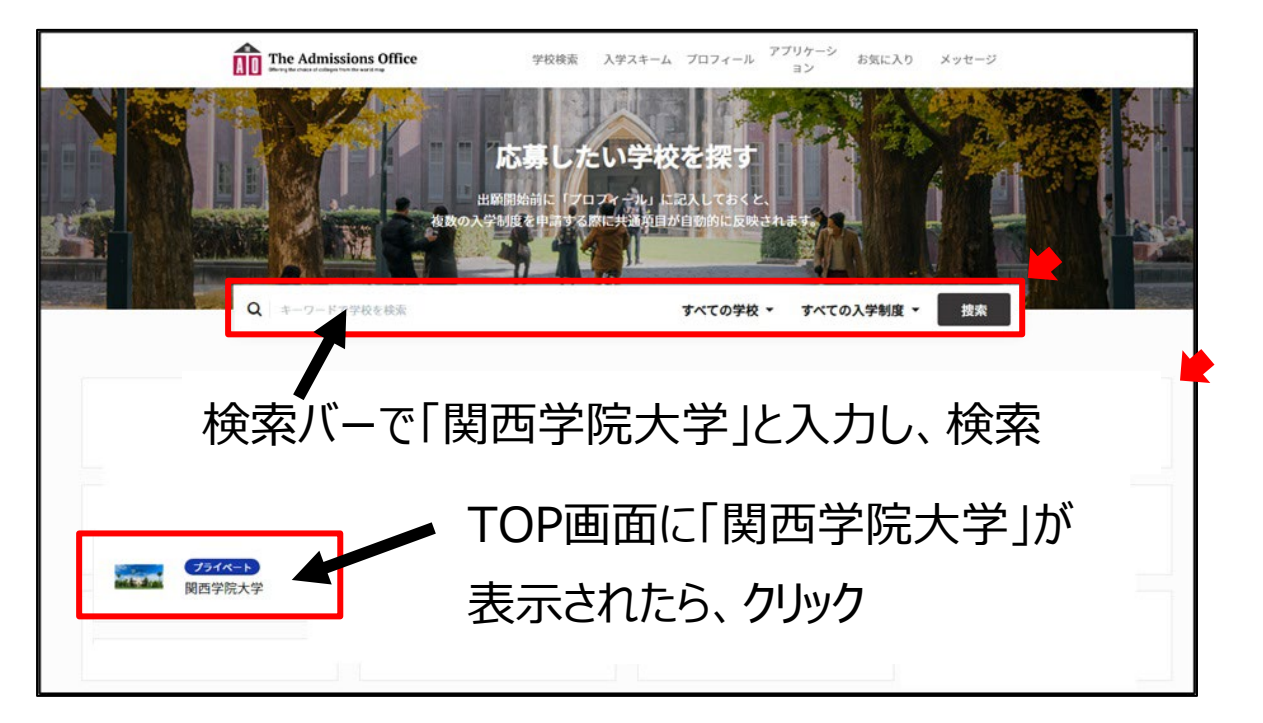

(1) TAOのトップ画面上で「関西学院大学」をクリックもしくはキーワード検索画面から「関西学院大学」を検索してください。

(2)「経営戦略研究科」をクリックした後に、「企業経営戦略コース」をクリックし、出願したい「募集名」を選択してください。

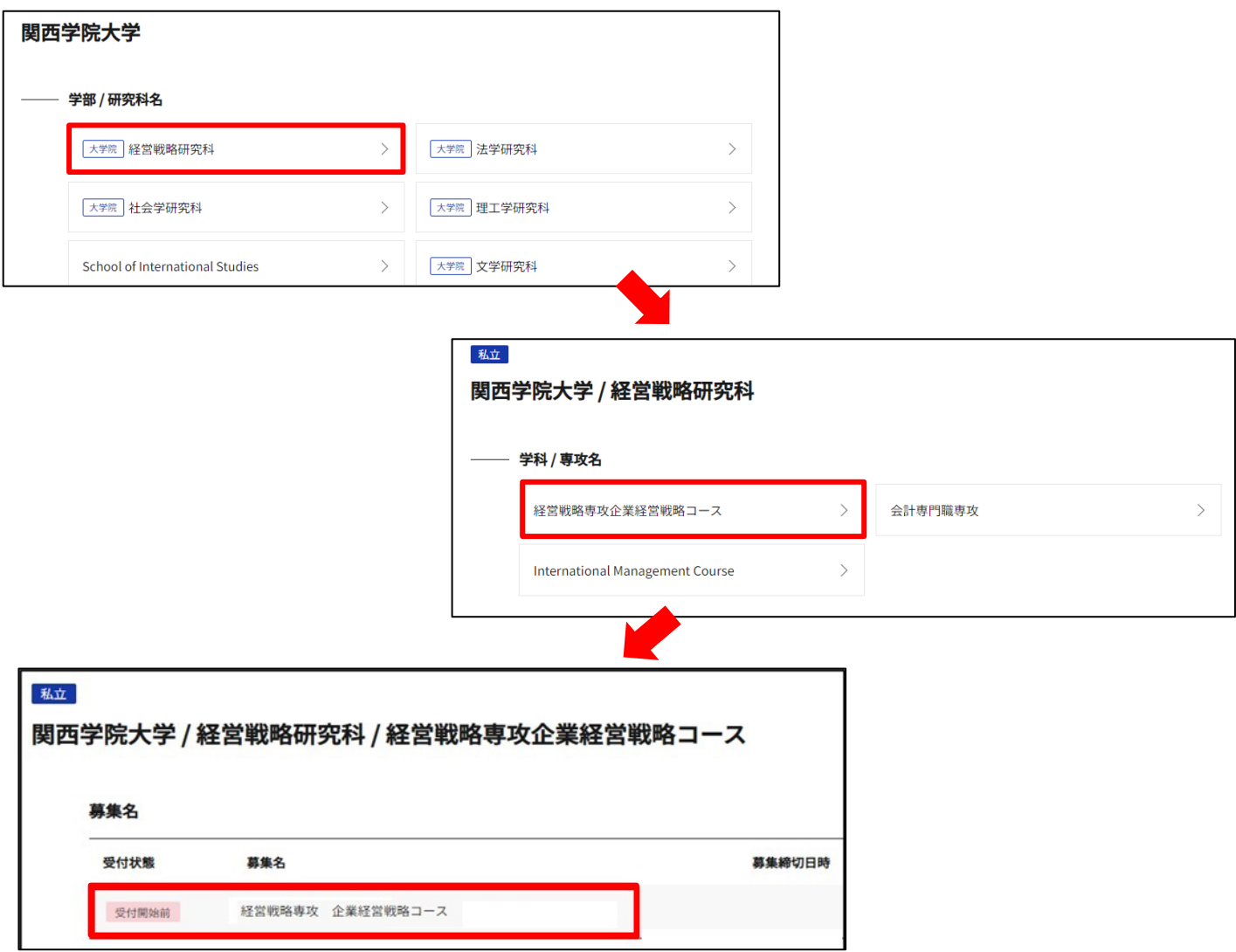

(3)「出願を開始する」ボタンを選択し、書類の作成を始めてください。 ※出願ページはスマートフォンからも閲覧いただけますが、パソコンでの入力を推奨します。

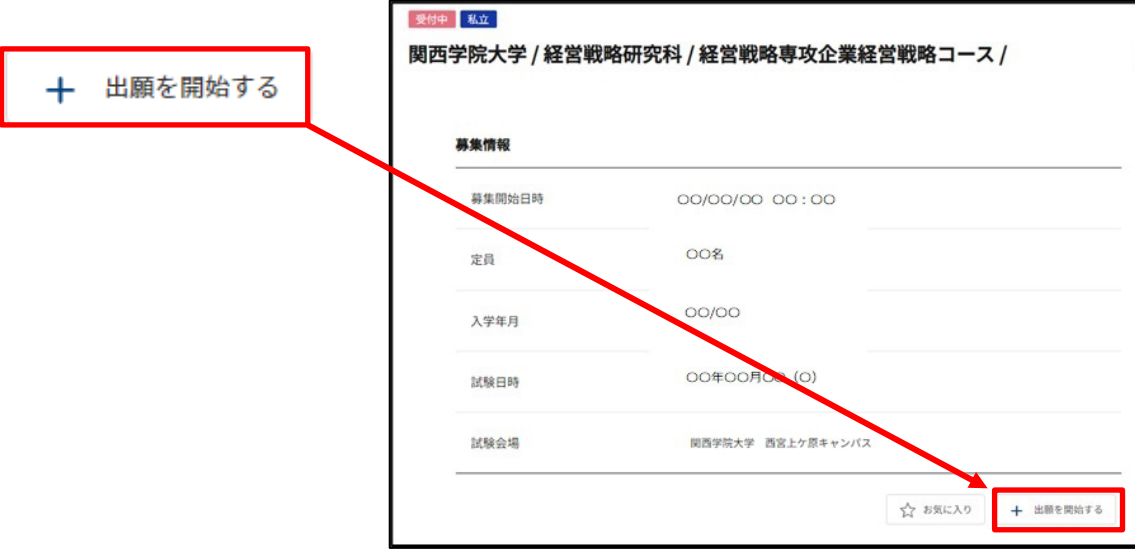

#### 【出願フォーム(入力する項目)】

 オンライン上で入力する項目は以下のとおりです。各項目の詳細については経営戦略研究科ホームページに掲載している 別添ファイル「出願に必要な書類」よりご確認ください。<https://iba.kwansei.ac.jp/bs/admission/application/> なお、出願フォームはどの項目からでも入力可能です。

※出願フォームは、出願期間内のみに閲覧・修正可能です。出願期間開始前は内容をご確認いただくことはできません。

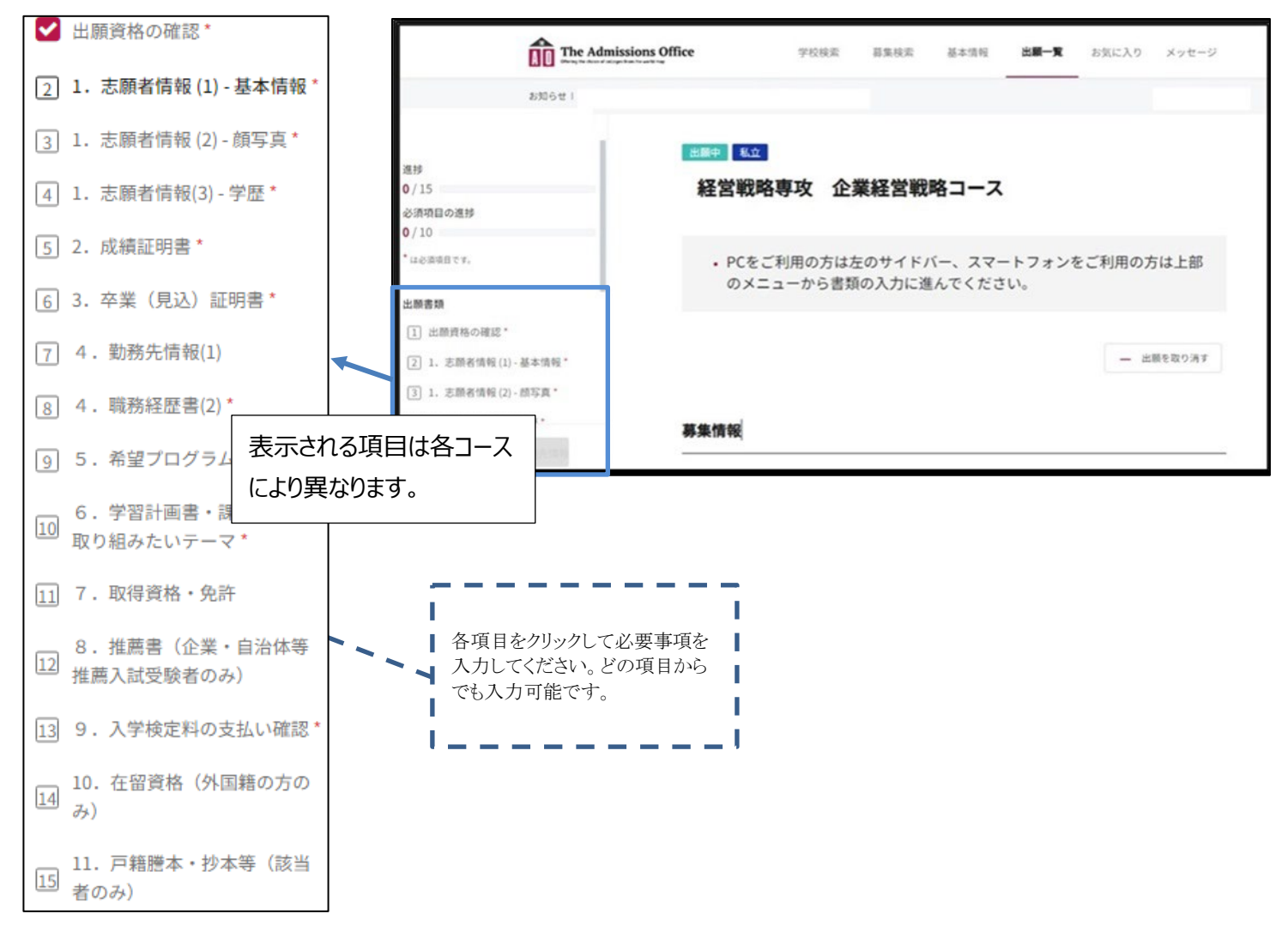

(4)必要事項入力後、「出願を完了する」を押してください。

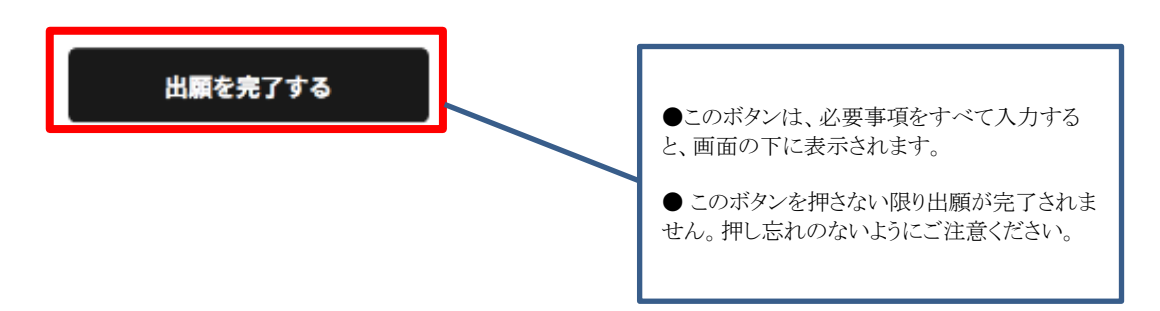

(5)出願状況が「出願中」から「出願完了」になっていることを確認してください。

#### ※出願状況が「出願完了」になっていない場合、書類不備として選考の対象から除外いたします。

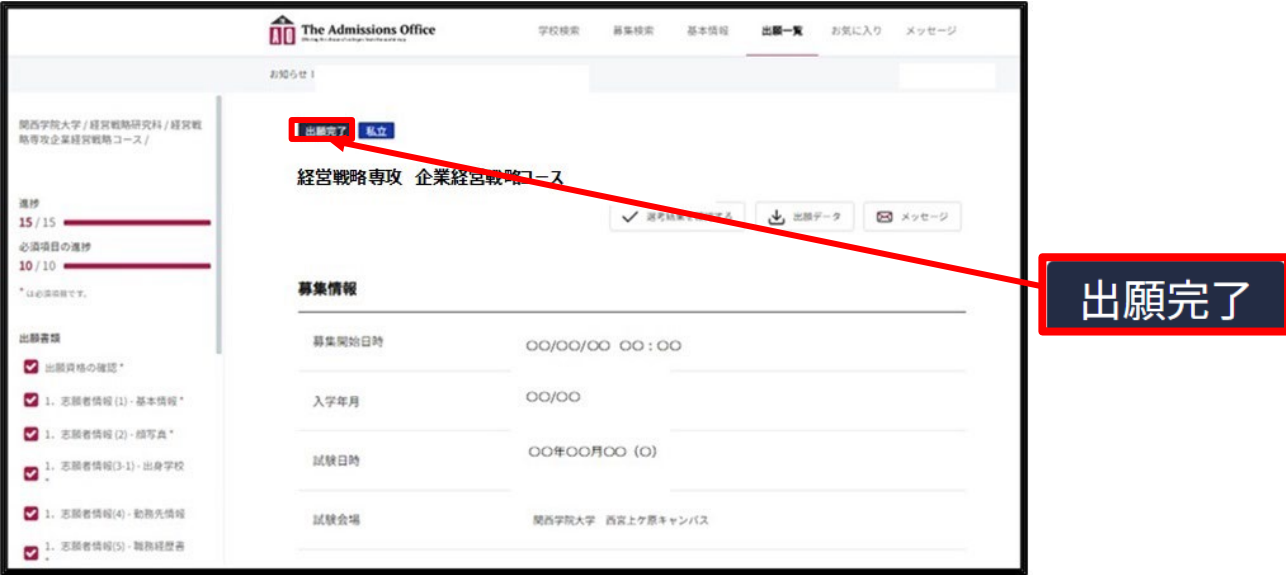

【出願にあたっての注意事項】

・各項目内にある必須入力項目を全て入力しないと一時保存ができません。

・一旦作成した書類は、「出願を完了する」ボタンを押すまでは何度でも修正可能です。「出願を完了する」ボタンを押した後の 修正は一切お認めできませんのでご注意ください。

・一時保存された書類については、TAOトップページ上部の「出願一覧」ボタンから記入を再開することができます。

### **3.** 合格者発表

TAO上に入力された住所・氏名宛に合否通知を速達で郵送するとともに、西宮上ケ原キャンパス大学院2号館掲示板に掲示しま す。また、合格通知書とは別に、補助的な手段として合格者発表日の13時より、TAOにて合否結果案内のサービスを実施します。 以下手順にて内容をご確認ください。<mark>なお、TAOでの合否結果案内はあくまで補助的な手段です。見間違いを理由とした入学手</mark> 続期間終了後の入学手続は一切認めません。

(1) TAOにログインし、「出願一覧」ボタンを押してしてください。

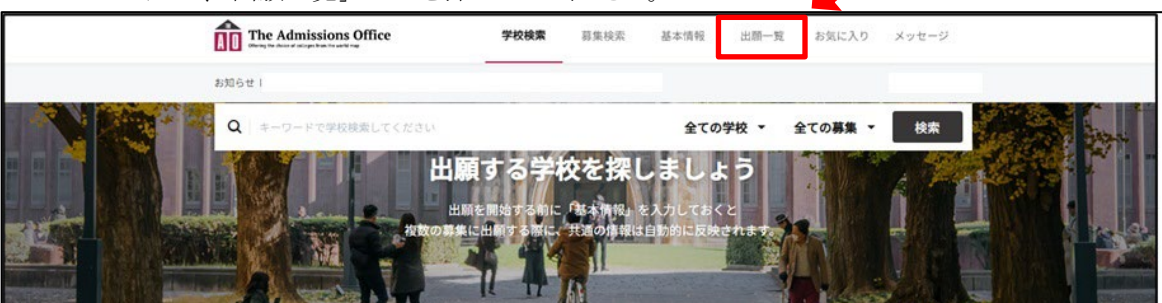

(2) 「完了済」を選択し、試験結果を確認したい入試をクリックします。

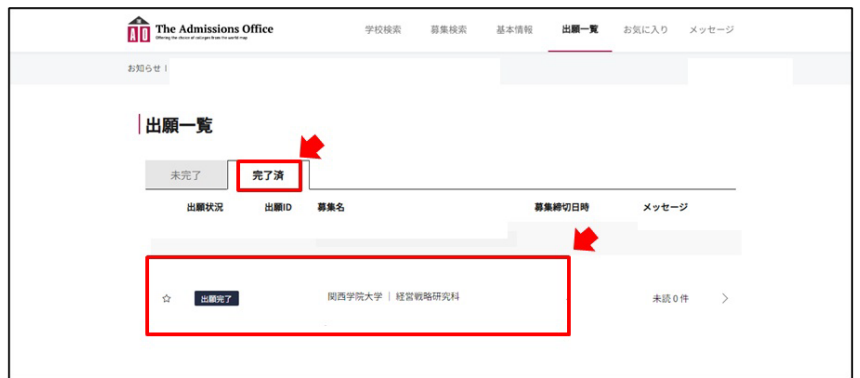

(3) 「選考結果を確認する」ボタンを押すと、選考結果が確認できます。

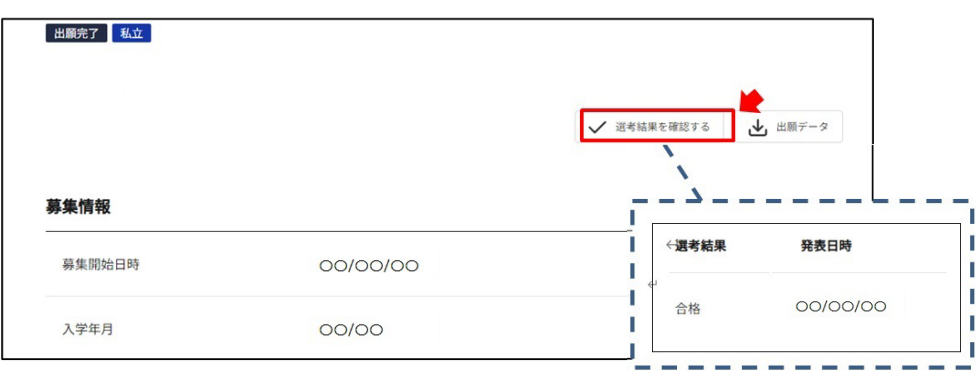

【個人情報の取り扱いについて】

関西学院大学では「個人情報の保護に関する法律」に基づき、出願者から提供された個人情報については、次の業務に限り 使用します。

① 出願者への連絡や受入手続業務ならびに受け入れ後の学籍管理、学生証発行及び施設利用に係る業務

② 履修、成績管理、単位認定及び証明書発行等に係る業務

③ 本学の生涯学習プログラム、各種行事等の案内に係る業務

・本選考においては、株式会社サマデイ(<http://www.samadhi-group.com/>)が提供するオンライン出願システム「The Admissions Office」を使用します。本システムの利用にかかる個人情報の取扱については、以下の内容をご確認いただき、 予めご了承の上、出願を開始してください。

•「The Admissions Office 利用規約」 [https://admissions-office.net/ja/terms\\_of\\_use](https://admissions-office.net/ja/terms_of_use)

オンライン出願に関して何か不具合があった場合、以下のTAOヘルプセンターにお問い合わせください。 **TAO** ヘルプセンター:[https://admissions-office.net/ja/faq/applicant\\_sign\\_up](https://admissions-office.net/ja/faq/applicant_sign_up)

以 上